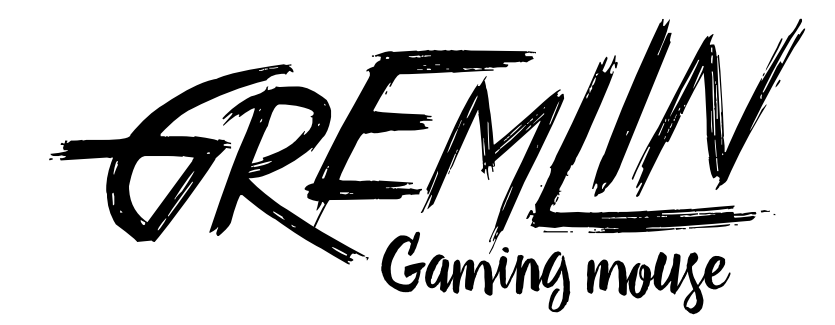

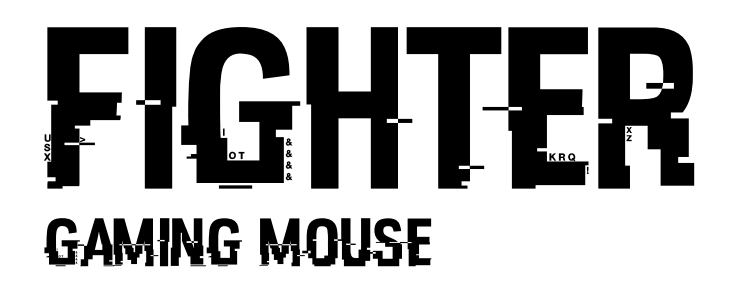

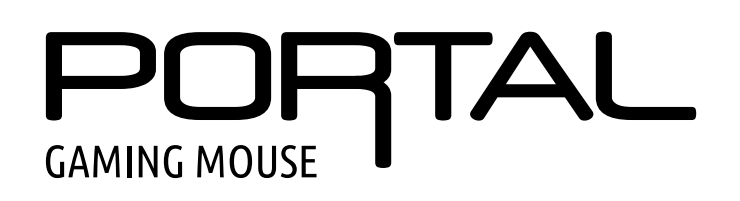

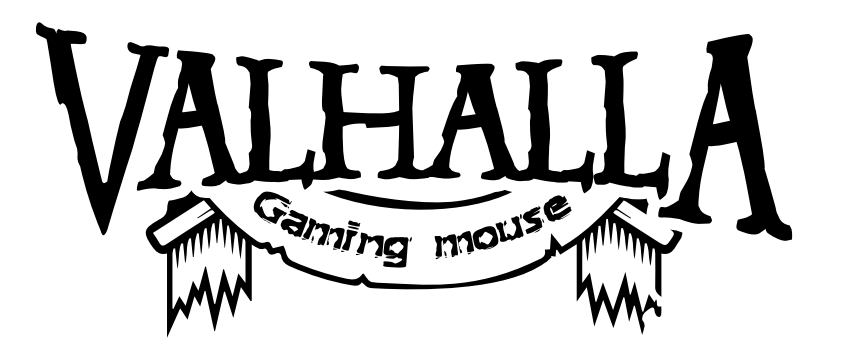

Руководство пользователя ПО для проводных мышей Gremlin, Fighter, Portal, Valhalla

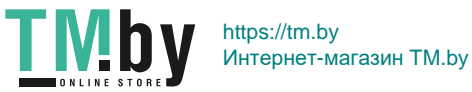

#### Совместимость:

1. Windows XP/Windows Vista/Windows 7/Windows 8/Windows 10 2. USB (1.1/2.0)

## Установка:

Для установки ПО на Ваш компьютер сделайте следующие действия:

1. Скачайте с сайта www.qumo.ru со страницы продукта установочный файл. Файл размещен в заархивированном виде, в формате архива .rar. Разархивируйте установочный файл в необходимое место на Вашем компьютере.

Подсоедините компьютерную мышь к Вашему компьютеру и откройте папку, где расположен установочный файл. Дважды кликните на иконке

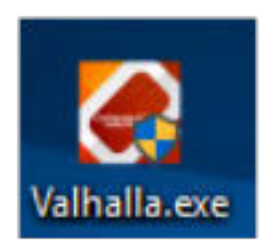

Начнется процесс установки и появится первое диалоговое окно процесса установки программы

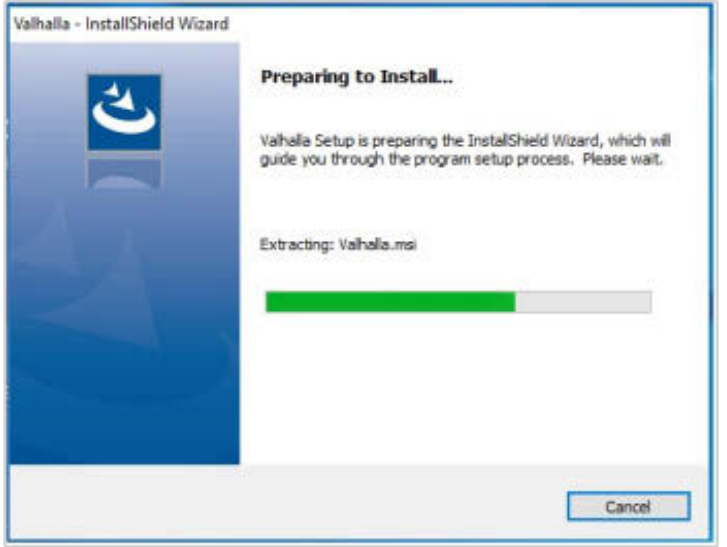

Подтвердите установку программы в диалоговом окне

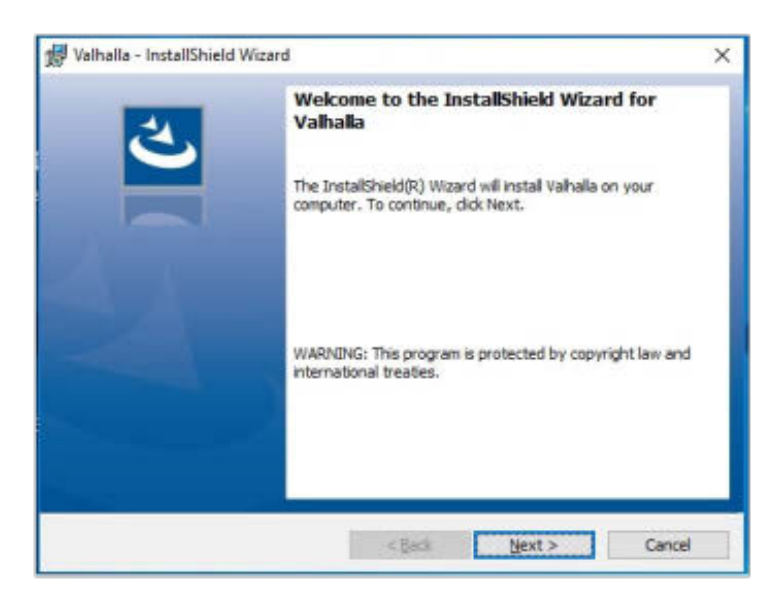

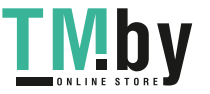

В диалоговом окне укажите место для установки программы или согласитесь с выбором по умолчанию

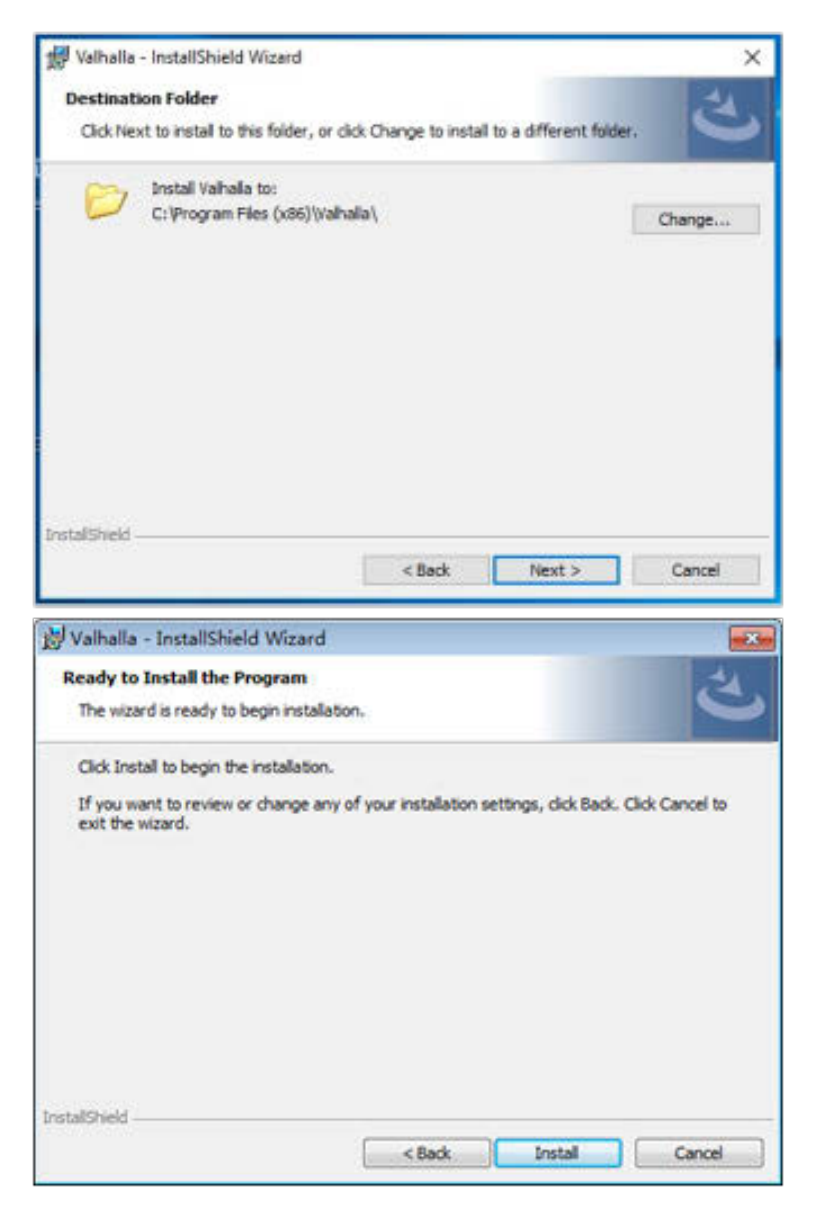

Начнется процесс установки, дождитесь его окончания

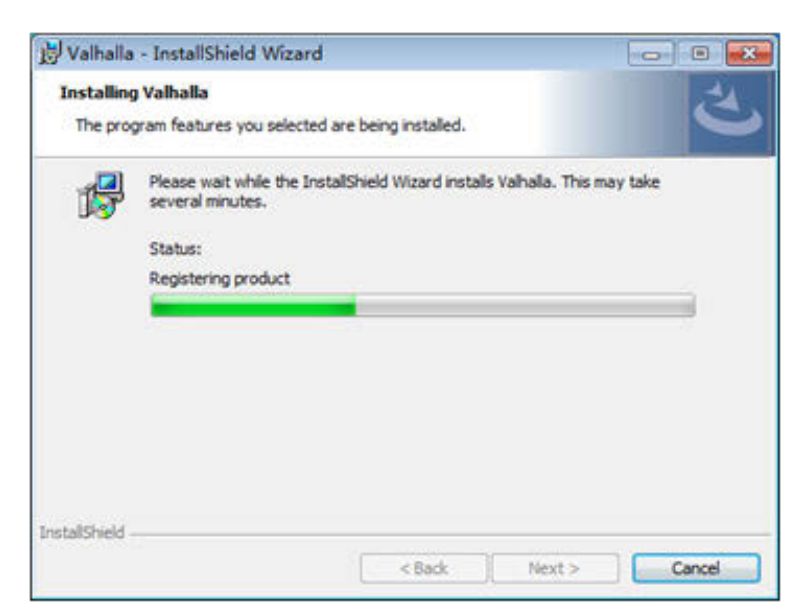

https://tm.by <u>NID</u> Интернет-магазин TM.by Подтвердите запуск программы после установки, установив галочку в чекбокс и нажмите Finish

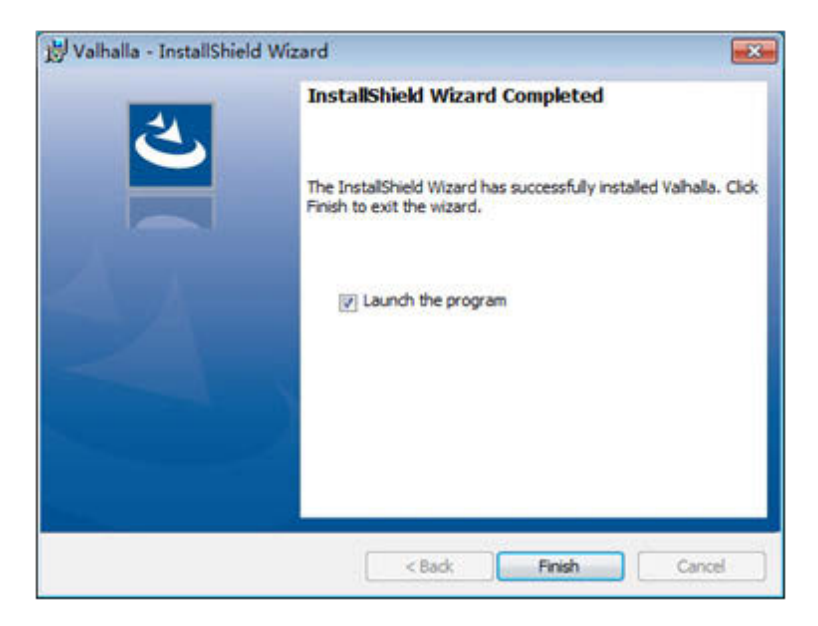

На Вашем рабочем столе появится ярлык программы, дважды щелкните его для запуска.

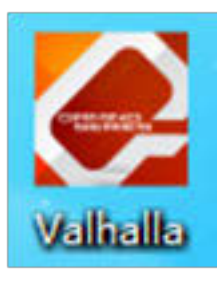

Появится основное окно программы с рабочим интерфейсом, по умолчанию со старта программы активна вкладка «Основные настройки». Замечание: программа может предложить подтвердить запуск нажатием дополнительной клавиши мыши, подсвечивая нужную контрастным цветом. В левой части окна находится изображение мыши с обозначением номеров кнопок мыши, в середине диалоговое окно переназначения кнопок в зависимости от профиля, в правой части настройки колесика прокрутки и используемого разрешения.

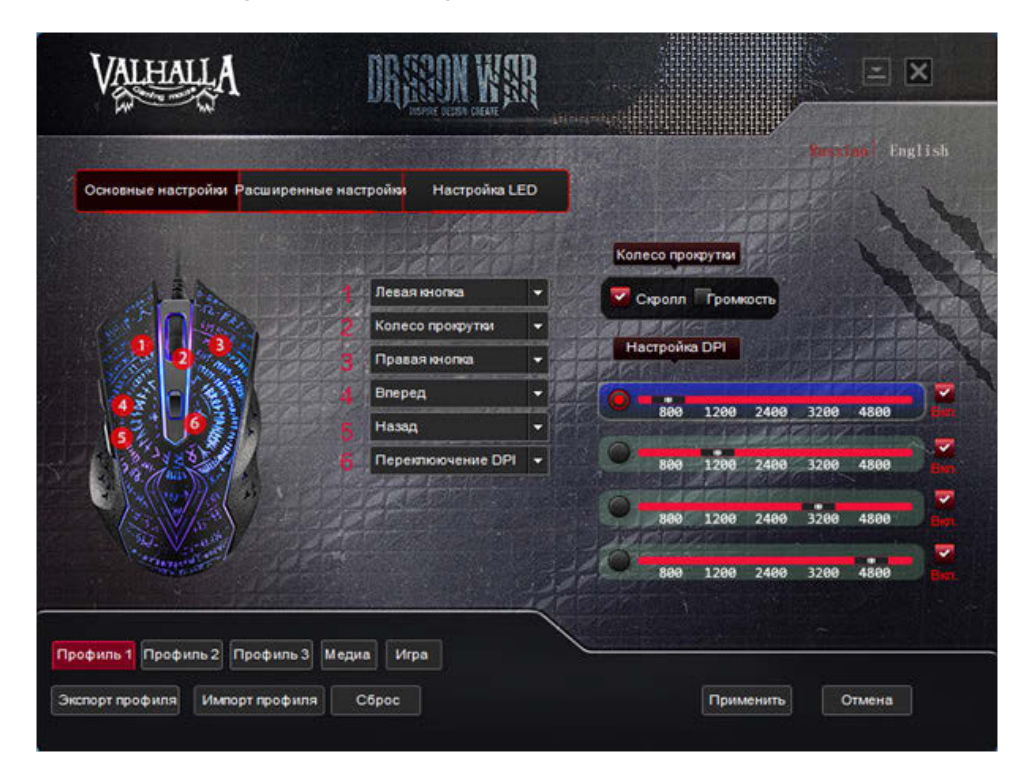

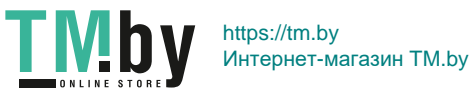

Переназначить кнопки мыши можно только из предлагаемых в диалоговом окне вариантов команд или действий, включая большое количество шорткатов. Исключением является возможность присвоить в качестве исполняемой последовательности созданный пользователем самостоятельно макрос.

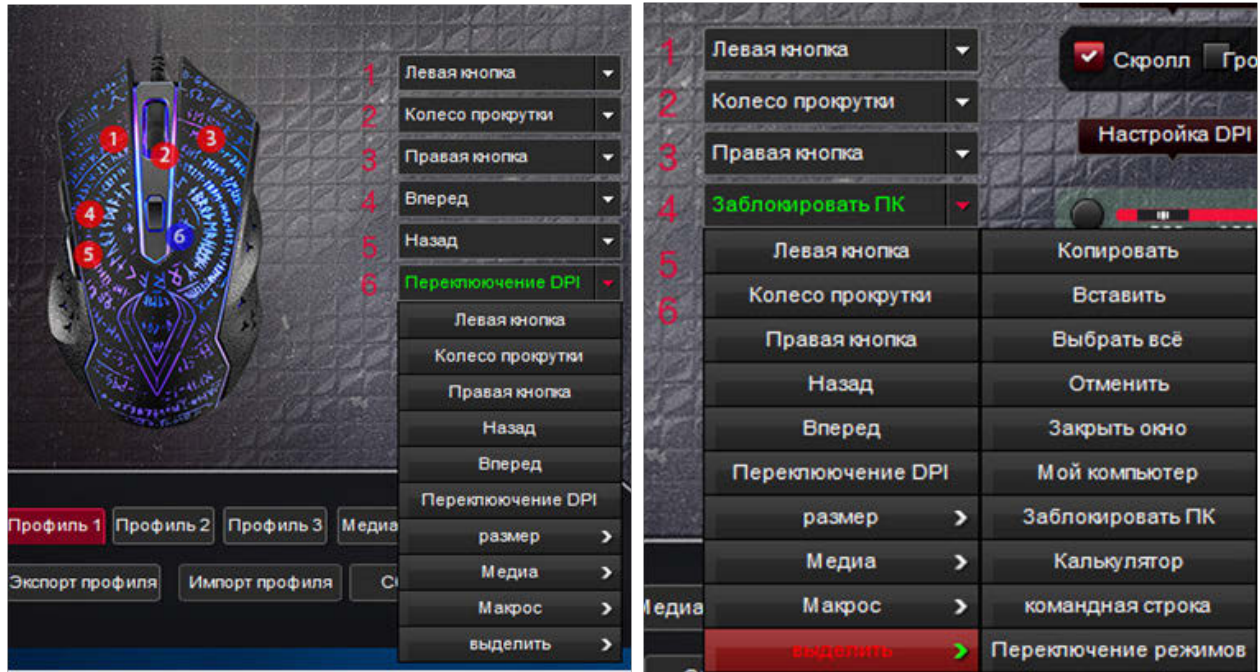

В нижней части интерфейса программы расположены 5 вариантов профилей по умолчанию, которые могут быть самостоятельно отредактированы пользователем.

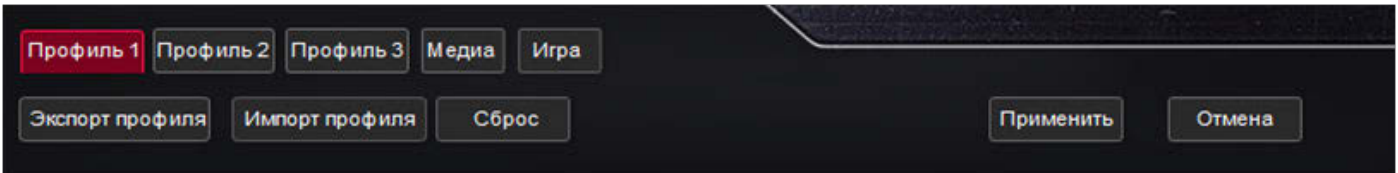

После переключение в необходимый профиль необходимо подтвердить выбор нажатием кнопки «Применить» или нажатием кнопки переключения DPI. В интерфейсе программы в этот момент кружок с цифрой 6 напротив кнопки переключения DPI мигает контрастным цветом.

Настройки разрешения DPI представляют собой четыре линейки с чекбоксом. Как видно на скриншоте ниже, в Профиле 1 активны все 4 значения

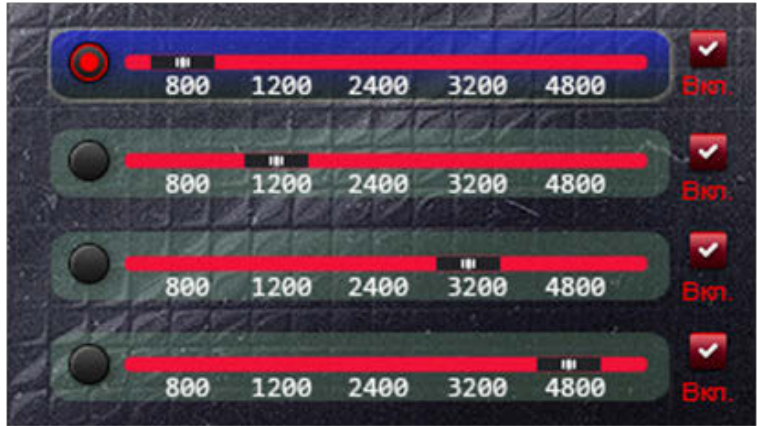

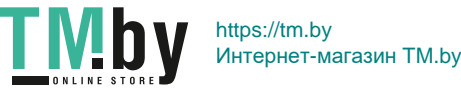

#### а в данном случае активны только два значения DPI

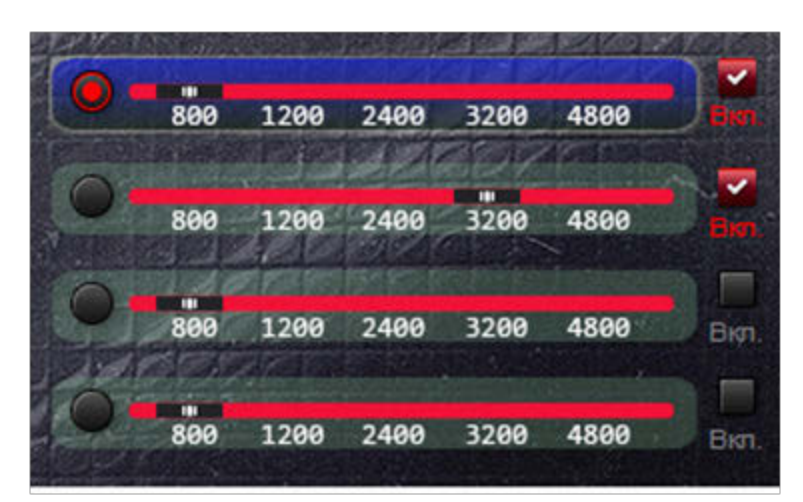

Как видно из приведенных примеров, можно оставить включенными только необходимые уровни DPI, выключив ненужные, сняв галку напротив. Также можно изменить порядок изменения DPI и уровни будут переключаться не от меньшего к большему, а от большего к меньшему.

Сделав изменение настроек, сохраните сделанные изменения, нажав кнопку «Применить»

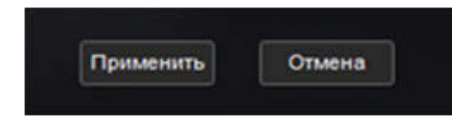

Кнопка «Отмена» сворачивает программу без сохранения изменений.

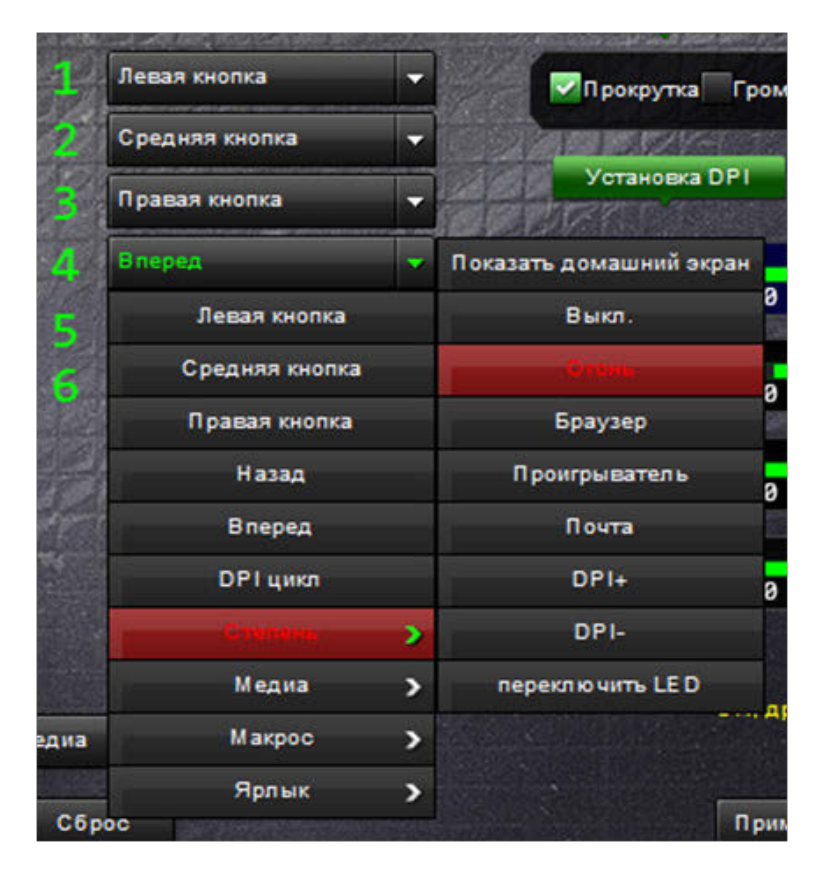

Перейдите в выпадающих меню до нужного пункта и выберите его. Теперь, после сохранения изменений, кнопка имеет новое действие.

https://tm.by Интернет-магазин TM.by

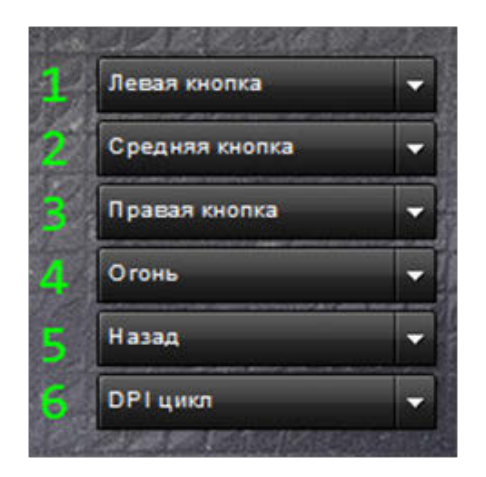

# Установка системных свойств.

На вкладке «расширенные настройки» можно изменить системные свойства мыши простым перетаскиванием ползунков. Данные настройки полностью аналогичны настройкам, доступным из «панели управления» для мыши.

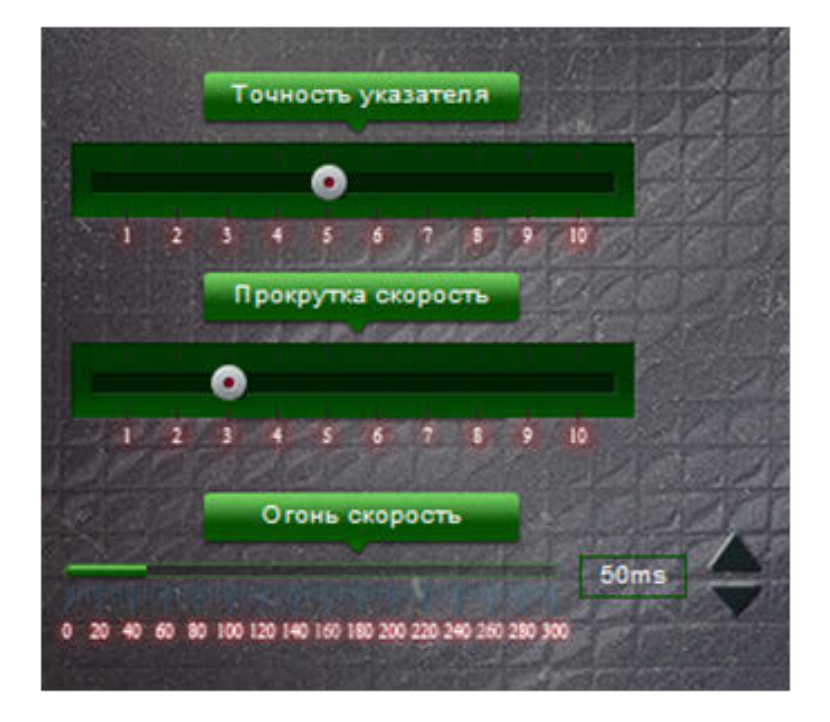

Также можно установить задержку между эмуляциями нажатия клавиши в режиме Fire в микросекундах, используя ползунок или кнопки «верх» и «вниз»

## Экспорт и импорт профилей, общий сброс настроек.

Поскольку в программе встроены ограничения на количество макросов, в программе есть возможность записать настроенную конфигурацию и сохранить ее для будущего использования с помощью раздела «расширенных настроек» для экспорта-импорта различных конфигураций драйвера.

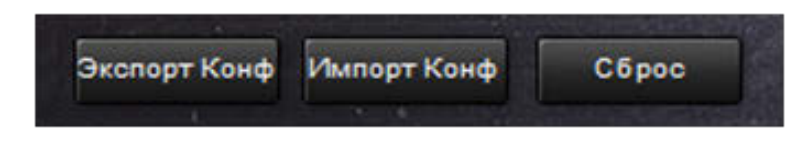

Это существенно расширяет возможности программы, так как в необходимых случаях можно легко и полностью изменить конфигурацию и настройки, просто подгрузив необходимый файл конфигурации.

Сброс программы к базовым настройкам позволяет вернуться к исходному состоянию.

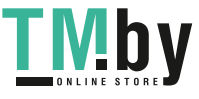

# Описание создания макросов

Программа поддерживает до шести макросов. Каждый макрос может содержать до 18 событий, включая задержку между нажатиями клавиш.

## Создание нового макроса:

Напишите имя нового макроса в окне названия будущего макроса

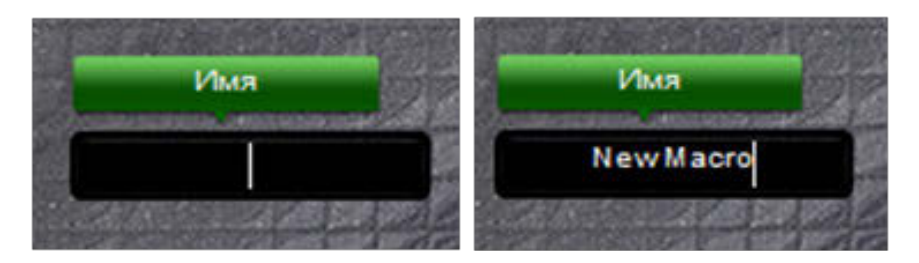

И нажмите кнопку «новый», в списке макросов появится название вновь созданного макроса

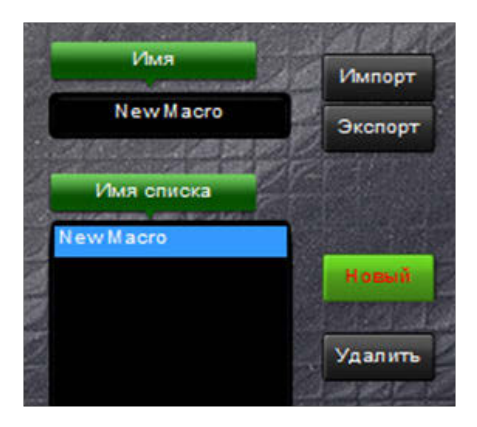

Сразу можно создать заготовку следующего и более макросов.

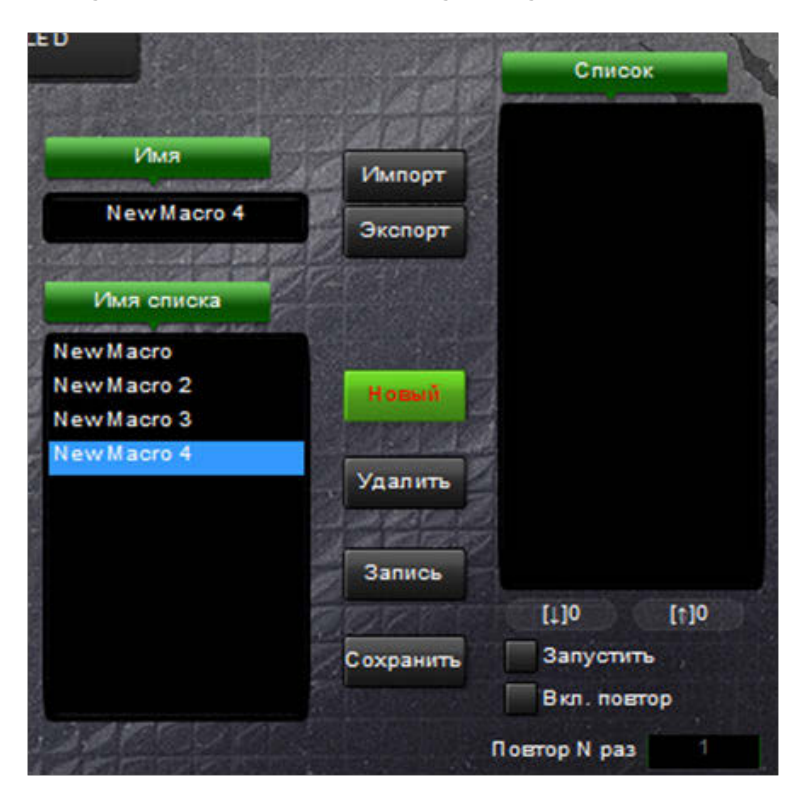

На предоставленном скриншоте в поле «Список», где должно отображаться содержимое событий макроса ничего еще нет, записать содержимое макроса можно позже.

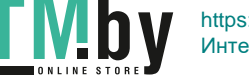

# Удаление:

Находясь во вкладке «Расширенные настройки», выберите ненужный макрос в списке левой кнопкой мыши и нажмите кнопку «Удалить»

#### Запись макроса:

После того, как задано имя макроса и черновик макроса сохранен в списке, можно создать необходимую последовательность событий. Для записи нового макроса нажмите кнопку

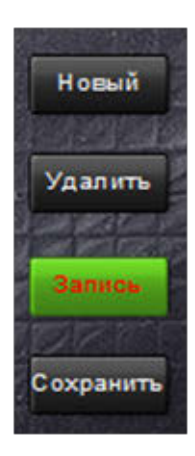

И введите необходимую последовательность команд на клавиатуре. После того, как последовательность будет создана, нажмите кнопку «Стоп» и «Сохранить». Поле содержимого макроса покажет набранную последовательность событий, включая задержку между нажатиями клавиш. Нажатие и отжатие клавиш являются различными событиями. Теперь можно отредактировать макрос. Правой кнопкой мыши на событии вызывается контекстное меню, где можно изменить задержку между нажатиями, а также изменить порядок событий.

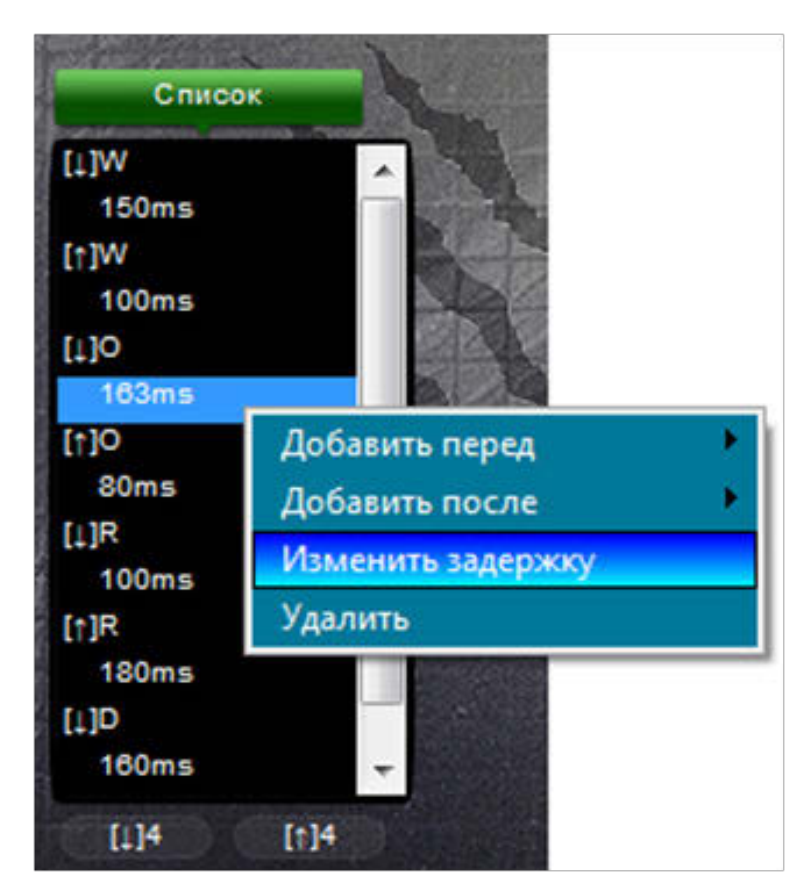

Например, если необходимо несколько одновременных нажатий нескольких клавиш, можно вводить последовательность раздельно, но потом изменить порядок срабатывания событий в листе событий.

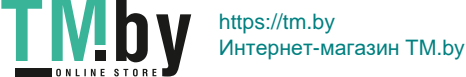

#### Общие свойства макроса устанавливаются в диалоговых пунктах ниже

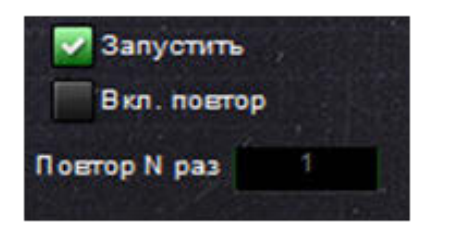

Установленная галочка в чекбоксе «Запустить» означает, что последовательность команд будет выполняться ровно столько времени, сколько нажата клавиша, на которую присвоен макрос. Т.е., если нажатие клавиши меньше, чем время исполнения макроса, будут выданы команды, которые успеют уложиться во время нажатия. Если галка снята, то макрос будет исполнен полностью, даже при коротком нажатии клавиши мыши, на которую назначен макрос. Вторая часть управляет повторением назначенной комбинации команд.

## Вкладка «установки LED»

Управляющий блок управления подсветкой расположен в правой части она программы

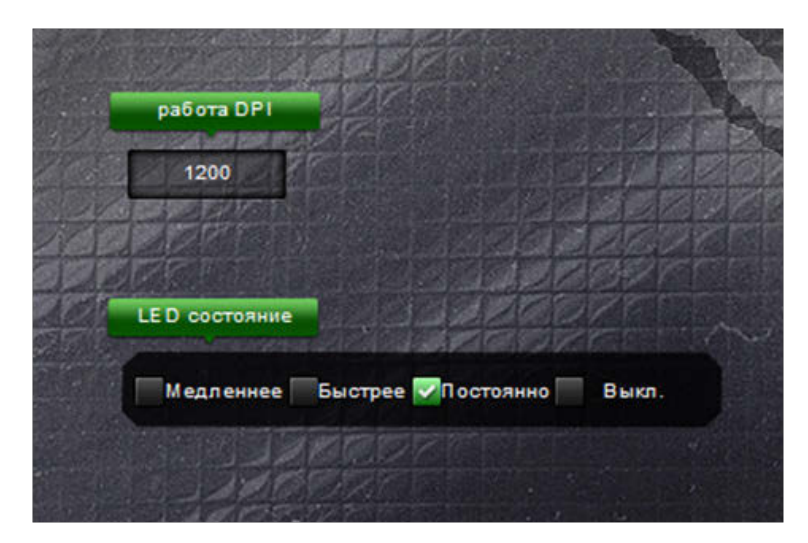

В левой части расположено изображение мышки с анимацией работы подсветки. Замечание: данная анимация не согласована с работой подсветки на мышке и не может быть индикатором установленных режимов. Цвета подсветки меняются циклично, затем цикл повторяется. Установите чекбокс в необходимое положение, можно установить две скорости смены подсветки, включить постоянное свечение (каждому значению DPI соответствует свой цвет) и сохраните изменения, нажав кнопку «применить»

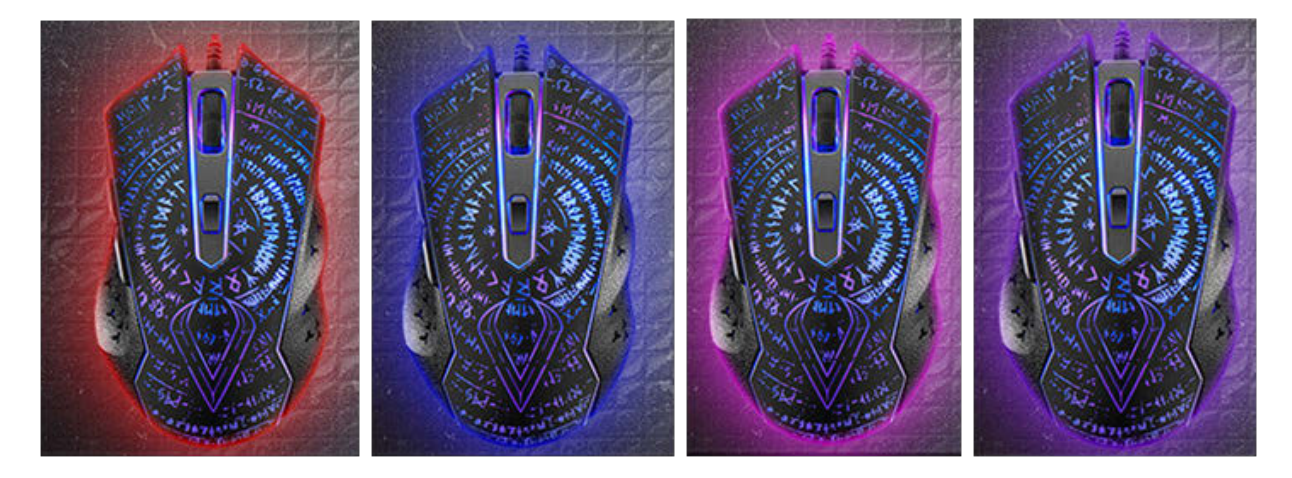

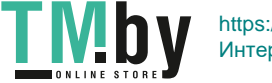

Для дополнительной информации на данном экране дублируется установленный уровень DPI, поменять его в данном окне невозможно.

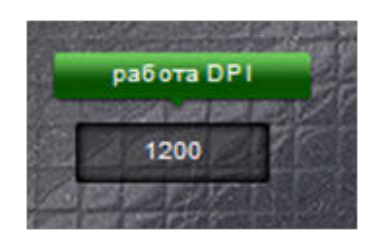

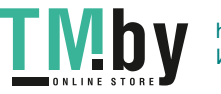